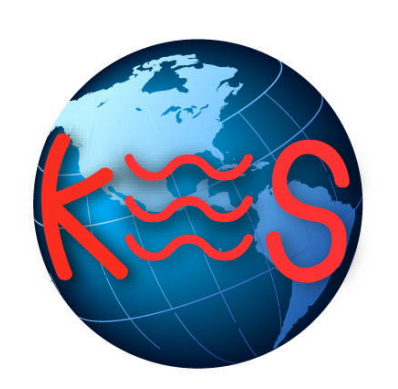

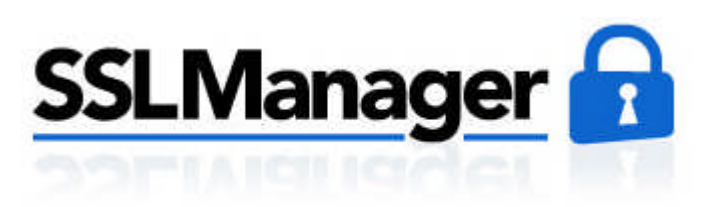

*User Guide Version 3.3*

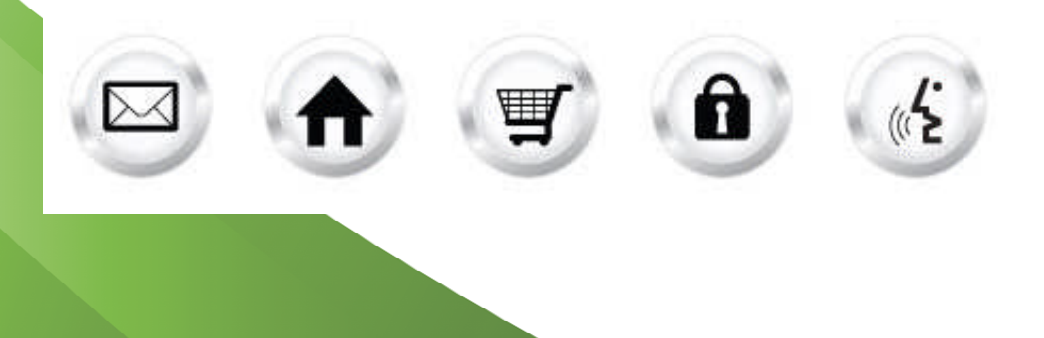

## **Summary Contents**

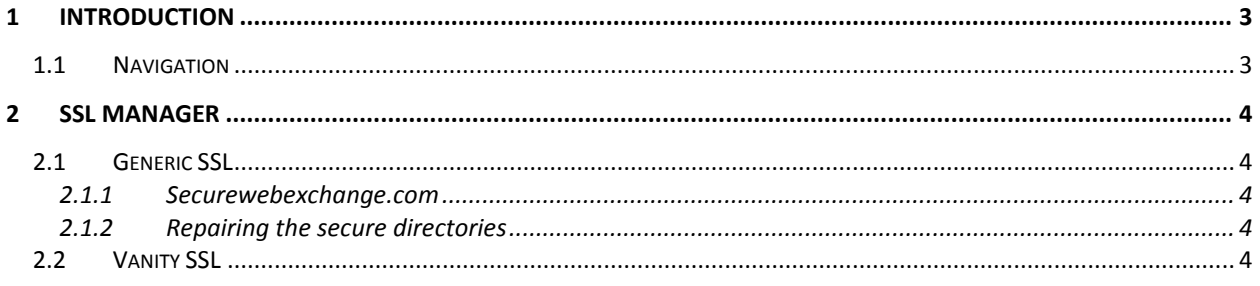

## 1 Introduction

SSL Manager is an online tool that helps you set up SSL security for your site. If you utilize forms, online payment, or collect sensitive information, you require SSL Security. The SSL Manager application allows you to choose between generic SSL certificates that are included in your hosting package or to create a vanity Certificate specifically for your site. Having an SSL certificate will ensure that your transactions or sensitive content is protected and secure. With SSL Manager, their confidential information cannot be intercepted.

TO LAUNCH SSL MANAGER:

Click on the **SSL Manager icon.**

The application opens in a new window:

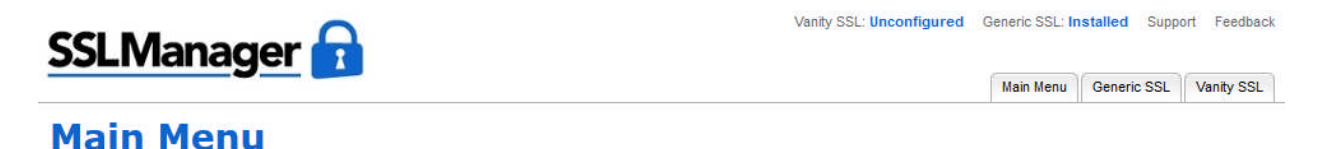

The SSL Manager application will help you set up SSL security for your web site.

#### **Generic SSL**

Manage your generic SSL certificate, which is included with your hosting package

#### **Vanity SSL**

Manage your vanity SSL certificate, which can be purchased separately and applied specifically to your domain

### 1.1 Navigation

The main menu is located on the top right corner of SSL Manager:

- **Main Menu:** links you to the main page within SSL Manager
- **Generic SSL:** allows you to set up our generic SSL certificate on your domain
- **Vanity SSL:** allows you to set up a vanity (private) SSL Certificate on your domain
- **Support:** opens online help files for SSL Manager in a new window
- **Feedback:** allows you to send feedback concerning SSL Manager

# 2 SSL Manager

### 2.1 Generic SSL

Allows you to install generic SSL certificate on your domain. Provides you with the secure URL.

TO INSTALL GENERIC SSL:

Click **Generic**

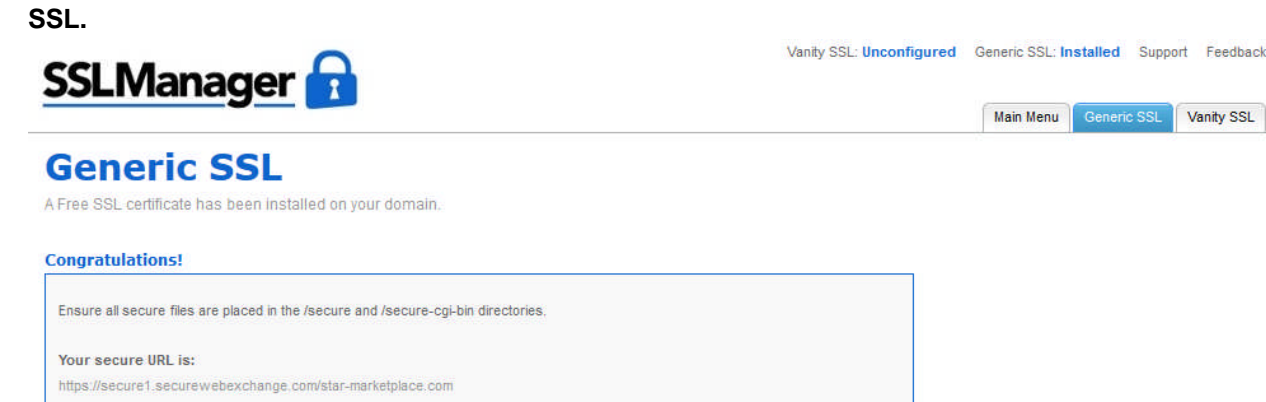

**Note:** Ensure all secure files are placed in the /secure and /secure-cgi-bin directories.

#### 2.1.1 Securewebexchange.com

The domain www.securewebexchange.com is a browser's access point to your secure content. The secure and secure-cgi-bin directories are used to store your secure content and are accessible via FTP and the WebsiteOS File Manager. As these directories exist outside of your public directory, they cannot be directly accessed by a web browser. As noted in the above paragraph, the securewebexchange.com domain is used by a browser to view your secure content.

#### 2.1.2 Repairing the secure directories

If you delete the secure directory, the secure site will not be accessible. You will need to re-install the SSL certificate in order to access your secure site again. If you delete your secure-cgi-bin directory, you can view your secure site but need to reinstall the SSL certificate in order to re-create the secure-cgi-bin directory and have it linked to the secure site.

#### 2.2 Vanity SSL

Aallows you to install private SSL Certificate on your domain.

TO INSTALL VANITY SSL:

1. Click **Vanity SSL**.

- 2. Complete the following: Vanity SSL: Unconfigured Generic SSL: Installed Support Feedback **SSLManager** Main Menu Generic SSL Vanity SS **Progress**  $\bigcirc$   $\bigcirc$   $\bigcirc$   $\bigcirc$   $\bigcirc$   $\bigcirc$   $\bigcirc$   $\bigcirc$   $\bigcirc$   $\bigcirc$   $\bigcirc$  anity SSL Certificate **Detail Configuration** Enter ALL your company/personal details that will be used to generate our CSR **Contact Information** Domain: Www.star-marketplace.com  $\circledcirc$  star-marketplace.com Company Name: City (full name): State or Province (full name): Business Division (ie. Internet): Country: United States  $\boxed{\cdot}$  **Domain** – select domain **Company Name** – enter company name **City** – enter city **Business Division** – enter business division **State or Province** – enter state or province **Country** – select country 3. Click **Next**. 4. Verify that all the information entered is correct. Vanity SSL: Awaiting Detail Configuration Generic SSL: Installed Support Feedback **SSLManager** Main Menu Generic SSL < Go Back **Detail Confirmation** Confirm the details below are accurate **Contact Information** Domain: star-marketplace.com Company Name: test City (full name): Toronto State or Province (full name): Toronto Business Division (ie. Internet): test Country: CA  $\Box$  Yes, all of the above information is correct
- 5. Check **Yes, all the above information is correct**.
- 6. Click **Next**.
- 7. Copy the generated CSR key and take it to the SSL issuer of your choice to purchase a certificate.

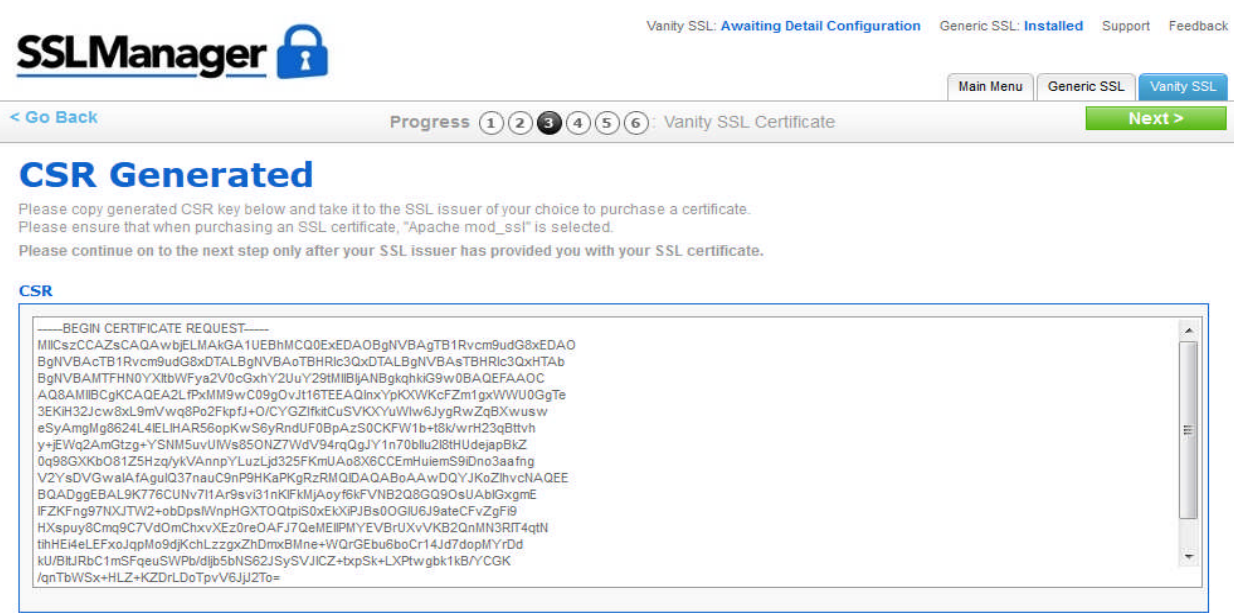

**Note:** Please ensure that when purchasing an SSL certificate, "Apache mod\_ssl" is selected. Please continue on to the next step only after your SSL issuer has provided you with your SSL certificate.

- 8. Click **Next**.
- 9. Cut and paste the certificate issued to you by your SSL Certificate issuer into the box.

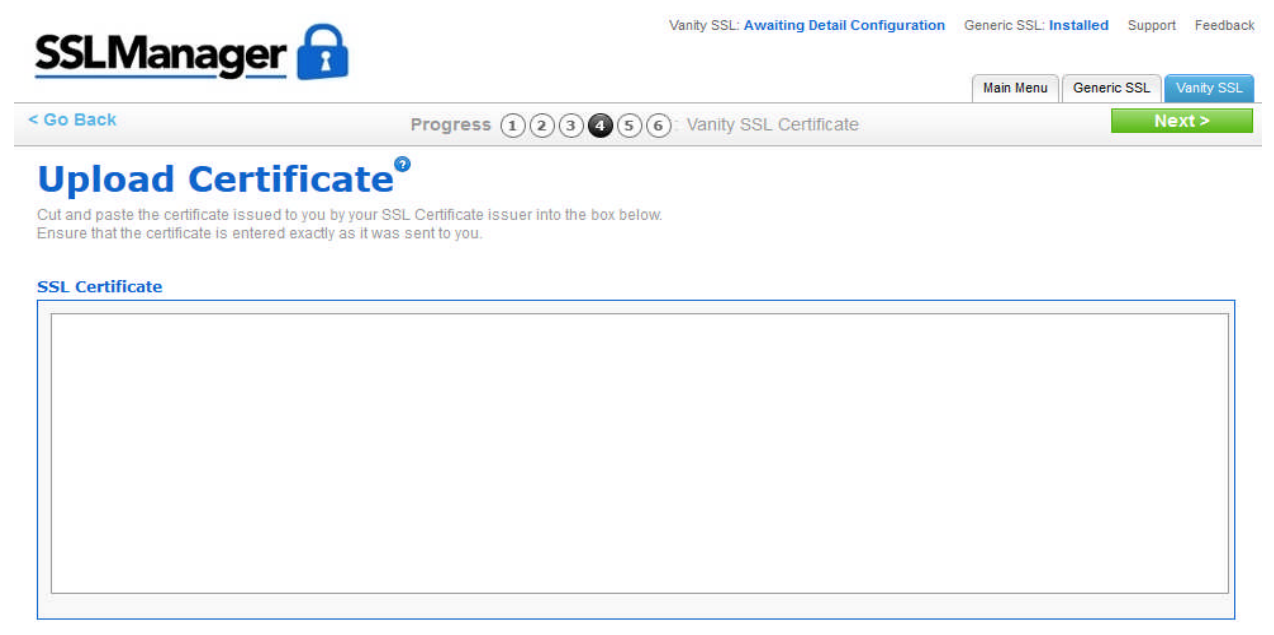

**Note:** Ensure that the certificate is entered exactly as it was sent to you.

- 10. Click **Next**.
- 11. The **Installing** window shows the current status of the SSL Certificate being installed.
- 12. Logout and return after 48 hours to obtain your IP address.
- 13. Login to WebsiteOS SSL Manager Start.
- 14. This time the status of the SSL Certificate will be shown as **Installed. Awaiting DNS Update**.

Click **Vanity SSL**. The window that opens will show the IP address assigned for your domain. After that you should wait 48 hours for this IP address to be activated.

15. Once the IP address has been activated, you must update DNS for your domain.

#### **<< DOCUMENT END >>**